## **Step 1:** Log on to **[www.L2B.co.za](http://www.L2B.co.za/) Step 2**: Insert Username & Password, Log in.

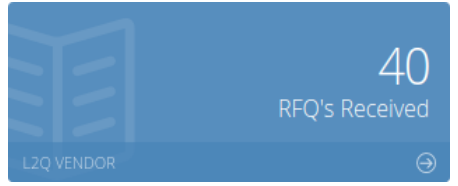

**Step 3**: See how many RFQ's you have on the Dashboard, Click *RFQ's Received* to View the **Vendor Home Page**:

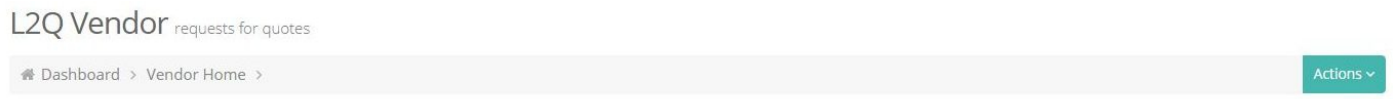

Indicator

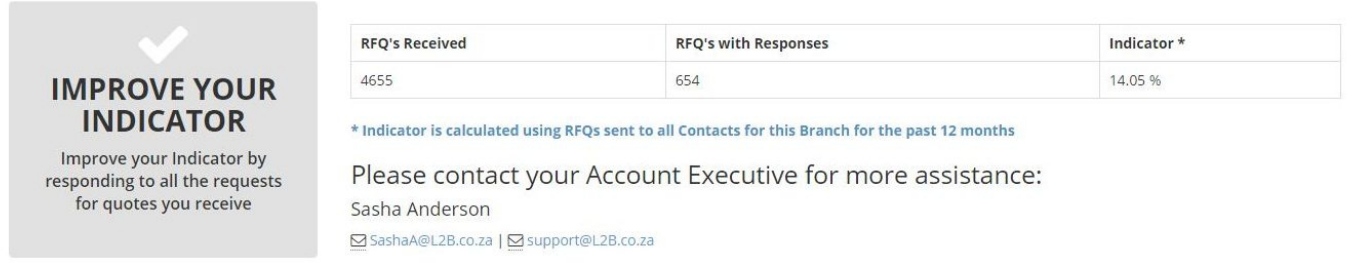

[Your Indicator](https://wiki.l2b.co.za/pricing-indicator/) - maintain a high indicator in order to have the highest visibility on Buyer search results. The Indicator Calculation is displayed as a % of the RFQ's received which you have responded to (priced, declined or intend to price).

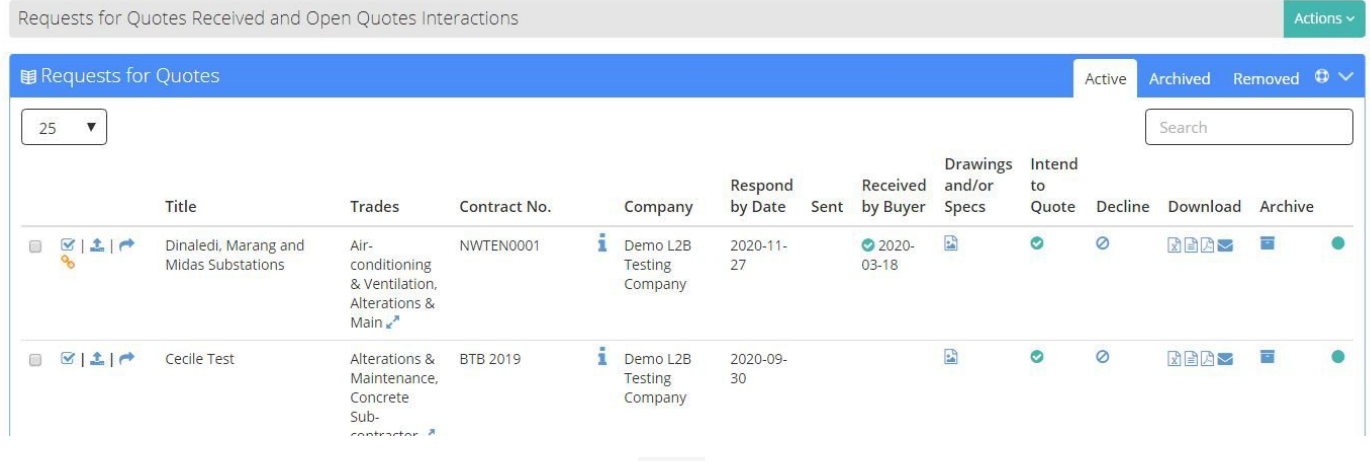

**Step 4**:Choose the RFQ you want to price and click on **the [Submit Pricing Online.](https://wiki.l2b.co.za/submitting-pricing-online/)** 

**OR** You can *Download the BOQ* under "Download in various formats:  $\boxed{\mathbb{R}}$   $\boxed{\triangle}$   $\blacktriangleright$  excel, csv & pdf and mail directly to Contractor. \*Remember to look for T&C/Drawings/Dropbox links on little envelope.

Click on **the indicate you** *Intend to Price* or Click on **O** to indicate you *Decline to Price*.

**The Discover Icons** <sup>G</sup><sub>O</sub> indicate whether a **Tender** or **Project** is linked (when available). Click to view the full Project or Tender info *(Subscription to Tender or Projects is required)*.

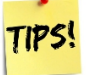

- Click on the Project/Tender link to send your pricing to the other Contractors listed.
- *Open Quotes* allows you to send your pricing to Contractors who have not sent you a RfQ directly.
- Follow up on all your RfQ's as the Awards for the Contracts may take some time.